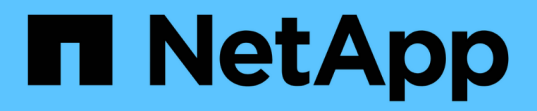

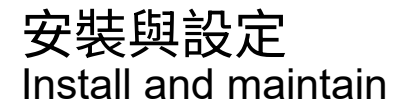

NetApp September 20, 2024

This PDF was generated from https://docs.netapp.com/zh-tw/ontap-systems/asa250/install-setup.html on September 20, 2024. Always check docs.netapp.com for the latest.

# 目錄

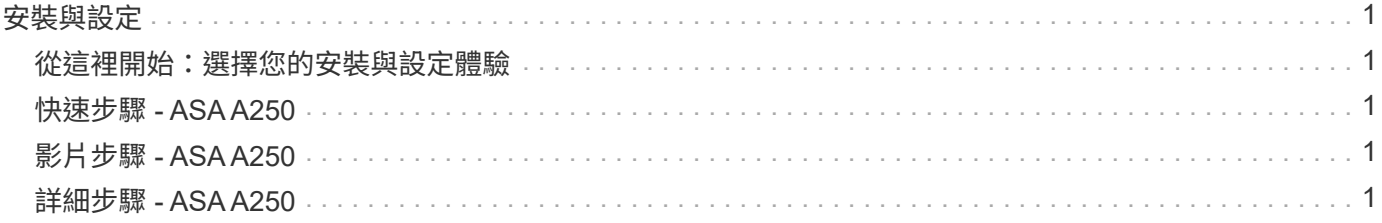

# <span id="page-2-0"></span>安裝與設定

<span id="page-2-1"></span>從這裡開始:選擇您的安裝與設定體驗

對於大多數的組態、您可以選擇不同的內容格式。

• ["](#page-2-2)[快速步驟](#page-2-2)["](#page-2-2)

可列印的PDF逐步說明、並提供其他內容的即時連結。

• ["](#page-2-3)[影片步驟](#page-2-3)["](#page-2-3)

視訊逐步指示。

• ["](#page-2-4)[詳細步驟](#page-2-4)["](#page-2-4)

線上逐步指示、並提供其他內容的即時連結。

如果您的系統採用MetroCluster 不知道IP組態、請參閱 ["](https://docs.netapp.com/us-en/ontap-metrocluster/install-ip/index.html)[安裝](https://docs.netapp.com/us-en/ontap-metrocluster/install-ip/index.html)[MetroCluster](https://docs.netapp.com/us-en/ontap-metrocluster/install-ip/index.html) [不需要的](https://docs.netapp.com/us-en/ontap-metrocluster/install-ip/index.html)[IP](https://docs.netapp.com/us-en/ontap-metrocluster/install-ip/index.html)[組態](https://docs.netapp.com/us-en/ontap-metrocluster/install-ip/index.html)["](https://docs.netapp.com/us-en/ontap-metrocluster/install-ip/index.html) 說明。

# <span id="page-2-2"></span>快速步驟 **- ASA A250**

安裝與設定說明會提供典型系統安裝的圖形指示、從機架安裝和纜線、到初始系統開機。 如果您熟悉NetApp系統的安裝、請使用本指南。

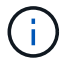

ASA A250 和 ASA C250 使用與 AFF A250 系統相同的安裝程序。

["](https://docs.netapp.com/zh-tw/ontap-systems/media/PDF/Mar_2024_Rev4_AFFA250_ISI_IEOPS-1611.pdf)[《安裝與設定說明》\(英文\)](https://docs.netapp.com/zh-tw/ontap-systems/media/PDF/Mar_2024_Rev4_AFFA250_ISI_IEOPS-1611.pdf)[AFF"](https://docs.netapp.com/zh-tw/ontap-systems/media/PDF/Mar_2024_Rev4_AFFA250_ISI_IEOPS-1611.pdf)

## <span id="page-2-3"></span>影片步驟 **- ASA A250**

下列影片說明如何安裝及連接新系統。

[動畫](https://netapp.hosted.panopto.com/Panopto/Pages/Embed.aspx?id=fe6876d5-9332-4b2e-89be-ac6900027ba5)[- AFF](https://netapp.hosted.panopto.com/Panopto/Pages/Embed.aspx?id=fe6876d5-9332-4b2e-89be-ac6900027ba5) [安裝及設定一個](https://netapp.hosted.panopto.com/Panopto/Pages/Embed.aspx?id=fe6876d5-9332-4b2e-89be-ac6900027ba5)[VA250](https://netapp.hosted.panopto.com/Panopto/Pages/Embed.aspx?id=fe6876d5-9332-4b2e-89be-ac6900027ba5)

 $(i)$ 

ASA A250 使用與 AFF A250 系統相同的安裝程序。

## <span id="page-2-4"></span>詳細步驟 **- ASA A250**

本頁提供安裝 ASA A250 系統的詳細逐步指示。

步驟**1**:準備安裝

若要安裝系統、您需要建立帳戶並註冊系統。您也需要為系統庫存適當數量和類型的纜線、並收集特定的網路資 訊。

具有特定電力需求的客戶必須檢查HWU的組態選項。

開始之前

H.

- •請確定您可以存取 ["NetApp Hardware Universe"](https://hwu.netapp.com) ( HWU )以取得站台需求的相關資訊。
- 請確定您可以存取 ["](http://mysupport.netapp.com/documentation/productlibrary/index.html?productID=62286)[版本的發行說明](http://mysupport.netapp.com/documentation/productlibrary/index.html?productID=62286)[ONTAP"](http://mysupport.netapp.com/documentation/productlibrary/index.html?productID=62286) 以取得此系統的詳細資訊。
- 您必須在網站上提供下列資訊:
	- 儲存系統的機架空間
	- 2號十字螺絲起子
	- 其他網路纜線、可將系統連接至網路交換器、筆記型電腦或主控台、並使用網路瀏覽器

步驟

- 1. 打開所有包裝箱的內容物。
- 2. 從控制器記錄系統序號。

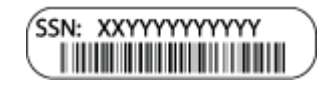

- 3. 設定您的帳戶:
	- a. 登入現有帳戶或建立帳戶。
	- b. ["](https://mysupport.netapp.com/eservice/registerSNoAction.do?moduleName=RegisterMyProduct)[註冊](https://mysupport.netapp.com/eservice/registerSNoAction.do?moduleName=RegisterMyProduct)["](https://mysupport.netapp.com/eservice/registerSNoAction.do?moduleName=RegisterMyProduct) 您的系統。
- 4. 下載並安裝 ["NetApp](https://mysupport.netapp.com/site/tools/tool-eula/activeiq-configadvisor)[下載](https://mysupport.netapp.com/site/tools/tool-eula/activeiq-configadvisor)[Config Advisor"](https://mysupport.netapp.com/site/tools/tool-eula/activeiq-configadvisor) 在筆記型電腦上。
- 5. 清點並記下您收到的纜線數量和類型。

下表列出您可能會收到的纜線類型。如果您收到的纜線未列於表中、請參閱 ["NetApp Hardware Universe"](https://hwu.netapp.com) 找出纜線並識別其用途。

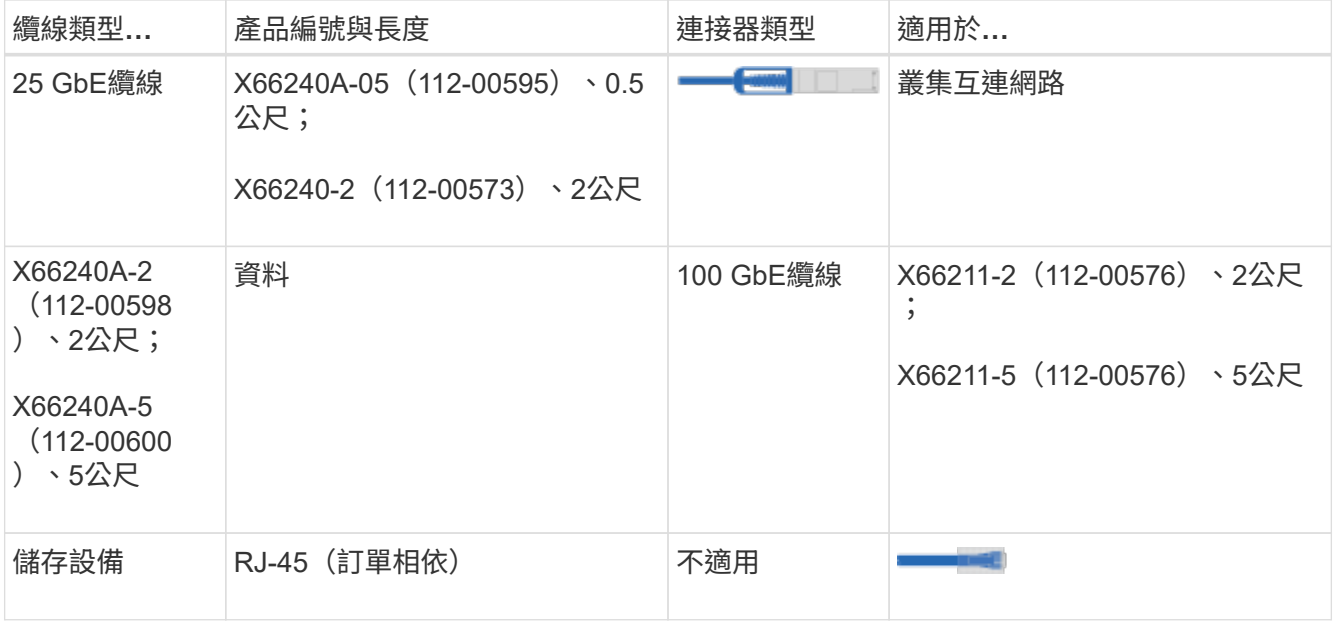

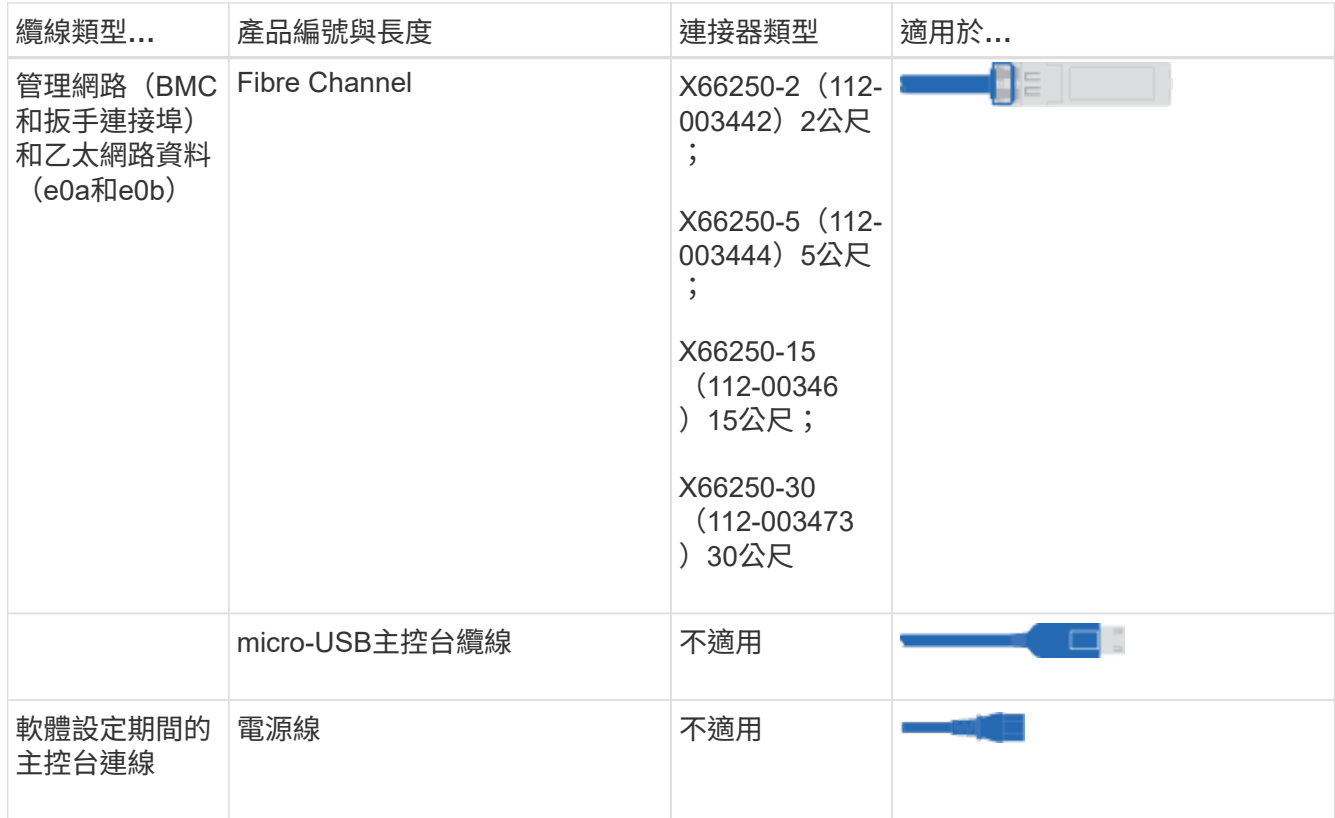

6. 檢閱 ["](https://library.netapp.com/ecm/ecm_download_file/ECMLP2862613)[《組態指南》](https://library.netapp.com/ecm/ecm_download_file/ECMLP2862613)[ONTAP"](https://library.netapp.com/ecm/ecm_download_file/ECMLP2862613) 並收集該指南所列的必要資訊。

步驟**2**:安裝硬體

您需要在4柱機架或NetApp系統機櫃中(視情況而定)安裝系統。

步驟

- 1. 視需要安裝軌道套件。
- 2. 請依照軌道套件隨附的指示來安裝及固定系統。

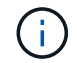

您必須瞭解與系統重量相關的安全顧慮。

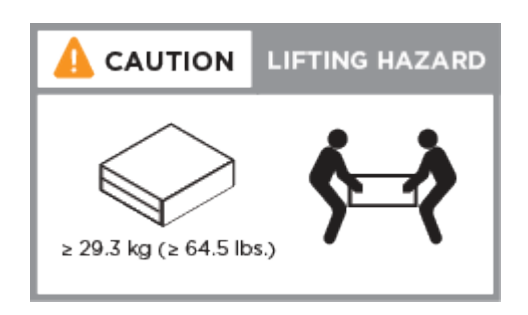

- 3. 識別並管理纜線、因為此系統沒有纜線管理裝置。
- 4. 將擋板放在系統正面。

## 步驟 **3** :將控制器連接至叢集

使用雙節點無交換器叢集方法或使用叢集互連網路方法、將控制器連接至叢集。

### 選項**1**:雙節點無交換器叢集

控制器模組上的管理、光纖通道及資料或主機網路連接埠均連接至交換器。兩個控制器模組上的叢集互連 連接埠均已連接好纜線。

開始之前

- 如需將系統連接至交換器的相關資訊、請聯絡您的網路管理員。
- 請務必檢查圖示箭頭、以瞭解纜線連接器的拉式彈片方向是否正確。

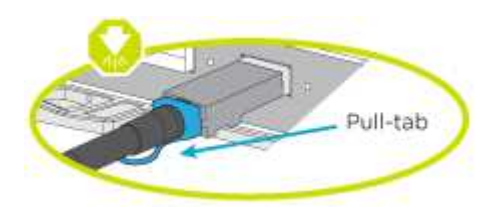

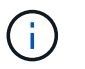

插入連接器時、您應該會感覺到它卡入到位;如果您沒有感覺到它卡入定位、請將其移 除、將其翻轉、然後再試一次。

關於這項工作

使用動畫或表格步驟完成控制器與交換器之間的纜線。在每個控制器上執行步驟。

[動畫](https://netapp.hosted.panopto.com/Panopto/Pages/Embed.aspx?id=beec3966-0a01-473c-a5de-ac68017fbf29) [-](https://netapp.hosted.panopto.com/Panopto/Pages/Embed.aspx?id=beec3966-0a01-473c-a5de-ac68017fbf29) [纜線](https://netapp.hosted.panopto.com/Panopto/Pages/Embed.aspx?id=beec3966-0a01-473c-a5de-ac68017fbf29)[雙節](https://netapp.hosted.panopto.com/Panopto/Pages/Embed.aspx?id=beec3966-0a01-473c-a5de-ac68017fbf29)[點](https://netapp.hosted.panopto.com/Panopto/Pages/Embed.aspx?id=beec3966-0a01-473c-a5de-ac68017fbf29)[無](https://netapp.hosted.panopto.com/Panopto/Pages/Embed.aspx?id=beec3966-0a01-473c-a5de-ac68017fbf29)[交換器叢集](https://netapp.hosted.panopto.com/Panopto/Pages/Embed.aspx?id=beec3966-0a01-473c-a5de-ac68017fbf29)

步驟

1. 使用 25GbE 叢集互連纜線將叢集互連連接埠 e0c 連接至 e0c 、 e0d 連接至 e0d 。

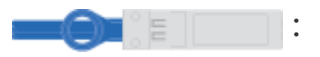

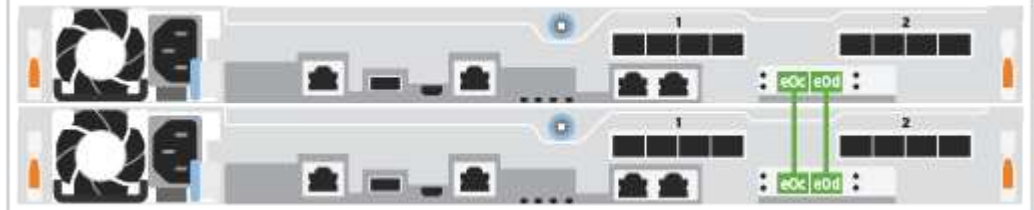

2. 使用RJ45纜線將扳手連接埠連接至管理網路交換器。

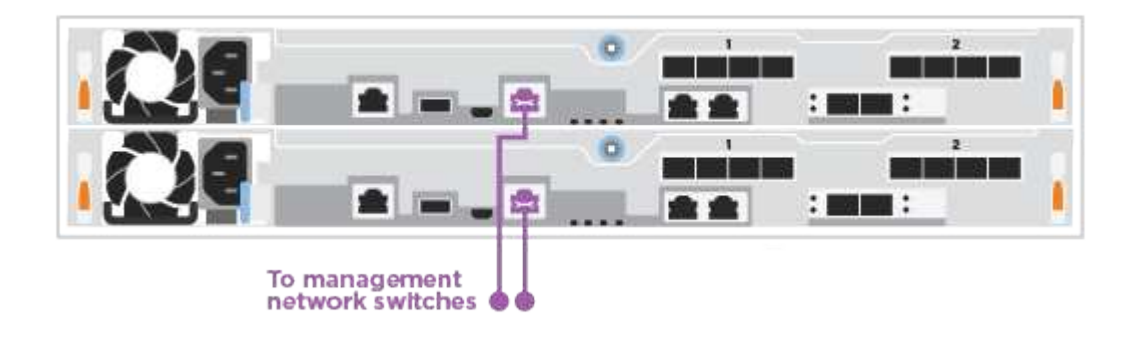

# (i)

此時請勿插入電源線。

選項**2**:交換式叢集

控制器上的所有連接埠均連接至交換器;叢集互連、管理、光纖通道、以及資料或主機網路交換器。

開始之前

- 如需將系統連接至交換器的相關資訊、請聯絡您的網路管理員。
- 請務必檢查圖示箭頭、以瞭解纜線連接器的拉式彈片方向是否正確。

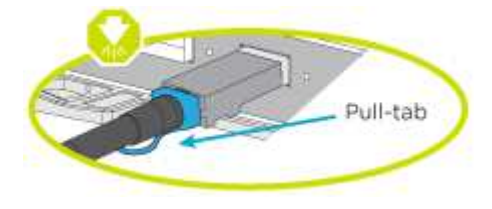

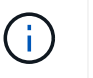

插入連接器時、您應該會感覺到它卡入到位;如果您沒有感覺到它卡入定位、請將其移 除、將其翻轉、然後再試一次。

關於這項工作

使用動畫或步驟完成控制器與交換器之間的纜線。在每個控制器上執行步驟。

[動畫](https://netapp.hosted.panopto.com/Panopto/Pages/Embed.aspx?id=bf6759dc-4cbf-488e-982e-ac68017fbef8) [-](https://netapp.hosted.panopto.com/Panopto/Pages/Embed.aspx?id=bf6759dc-4cbf-488e-982e-ac68017fbef8) [纜線交換式叢集](https://netapp.hosted.panopto.com/Panopto/Pages/Embed.aspx?id=bf6759dc-4cbf-488e-982e-ac68017fbef8)

步驟

1. 將叢集互連連接埠 e0c 和 e0d 連接至 25 GbE 叢集互連交換器。

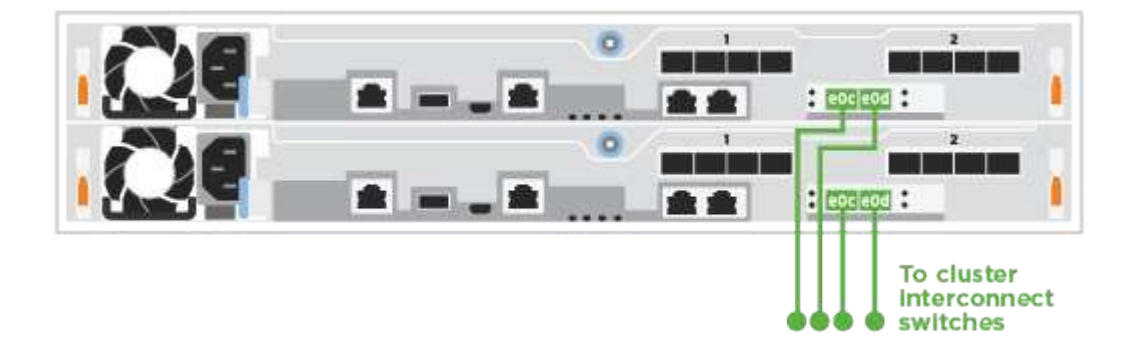

2. 使用RJ45纜線將扳手連接埠連接至管理網路交換器。

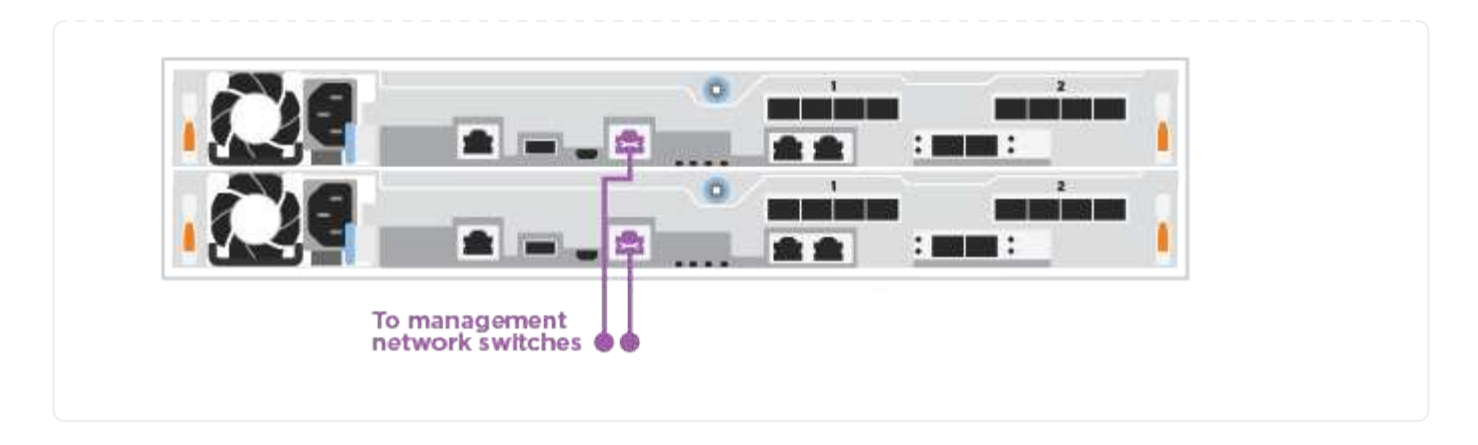

## 步驟 **4** :連接主機網路或儲存設備的纜線(選用)

您可以選擇是否要連接至光纖通道或iSCSI主機網路或直接附加儲存設備、以設定為相依。這種佈線並非專屬、 您可以使用佈線連接至主機網路和儲存設備。

選項 **1** :連接至光纖通道主機網路的纜線

控制器上的Fibre Channel連接埠連接至Fibre Channel主機網路交換器。

開始之前

- 如需將系統連接至交換器的相關資訊、請聯絡您的網路管理員。
- 請務必檢查圖示箭頭、以瞭解纜線連接器的拉式彈片方向是否正確。

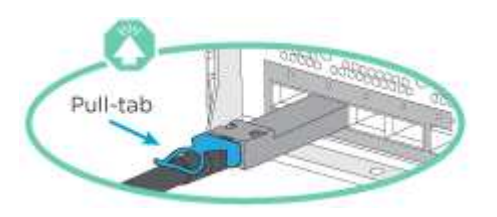

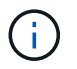

插入連接器時、您應該會覺得它卡入定位;如果您不覺得它卡住、請將其移除、然後將 其轉過來、然後再試一次。

關於這項工作

在每個控制器模組上執行下列步驟。

#### 步驟

1. 將連接埠2a至2D連接至FC主機交換器。

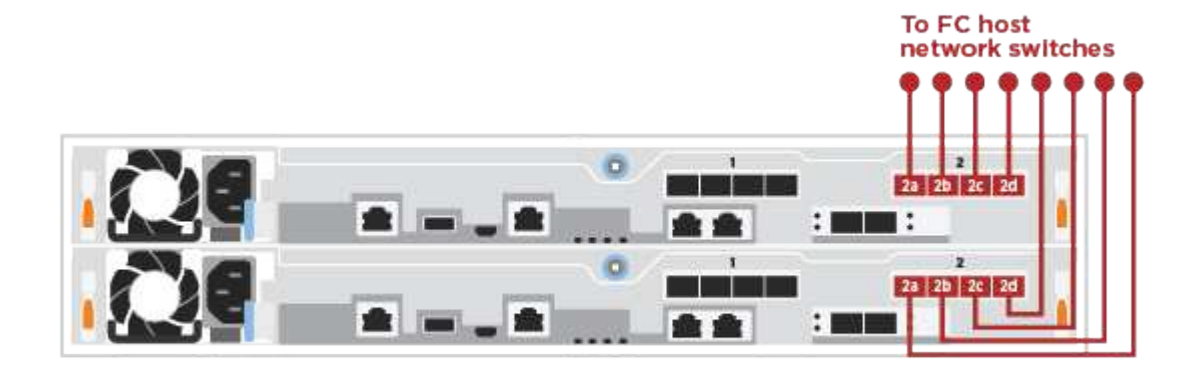

選項 **2** :連接至 **25GbE** 資料或主機網路的纜線

控制器上的25GbE連接埠連接至25GbE資料或主機網路交換器。

開始之前

- 如需將系統連接至交換器的相關資訊、請聯絡您的網路管理員。
- 請務必檢查圖示箭頭、以瞭解纜線連接器的拉式彈片方向是否正確。

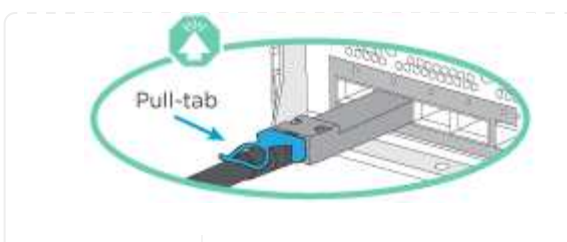

 $(i)$ 

插入連接器時、您應該會感覺到它卡入到位;如果您沒有感覺到它卡入定位、請將其移 除、將其翻轉、然後再試一次。

關於這項工作

在每個控制器模組上執行下列步驟。

步驟

1. 將E4A至e4d纜線連接埠連接至10GbE主機網路交換器。

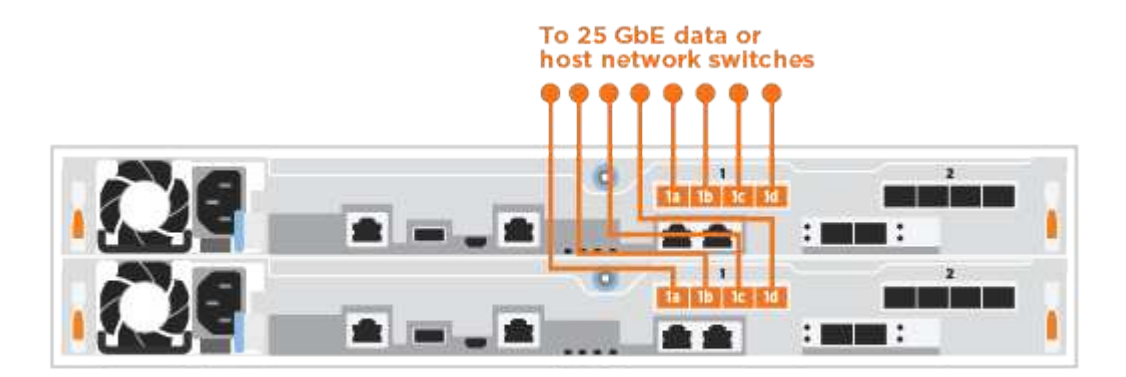

選項 **3** :將纜線控制器連接至單一磁碟機櫃

將每個控制器連接至NS224磁碟機櫃上的NSM模組。

開始之前

請務必檢查圖示箭頭、以瞭解纜線連接器的拉式彈片方向是否正確。

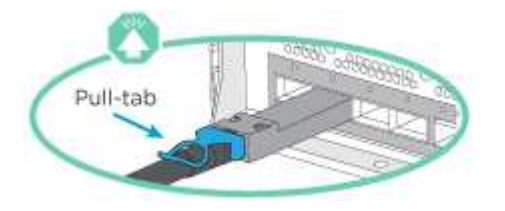

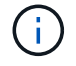

插入連接器時、您應該會感覺到位;如果您沒有感覺到它卡入定位、請將其移除、 將其翻轉、然後再試一次。

關於這項工作

使用動畫或表格步驟、完成控制器與單一機櫃之間的纜線。在每個控制器模組上執行步驟。

[動畫](https://netapp.hosted.panopto.com/Panopto/Pages/Embed.aspx?id=3f92e625-a19c-4d10-9028-ac68017fbf57)[-](https://netapp.hosted.panopto.com/Panopto/Pages/Embed.aspx?id=3f92e625-a19c-4d10-9028-ac68017fbf57)[將控制器連接至單一](https://netapp.hosted.panopto.com/Panopto/Pages/Embed.aspx?id=3f92e625-a19c-4d10-9028-ac68017fbf57)[NS224](https://netapp.hosted.panopto.com/Panopto/Pages/Embed.aspx?id=3f92e625-a19c-4d10-9028-ac68017fbf57)

步驟

### 1. 纜線控制器 A 至機櫃。

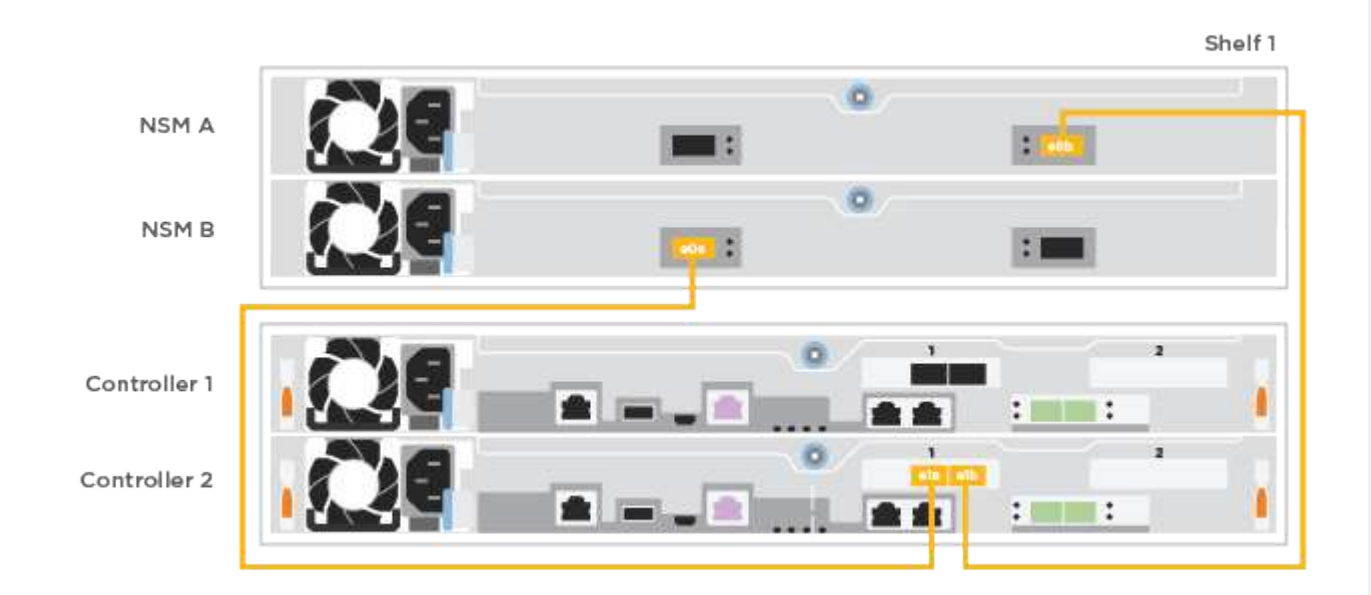

## 2. 纜線控制器 B 至機櫃。

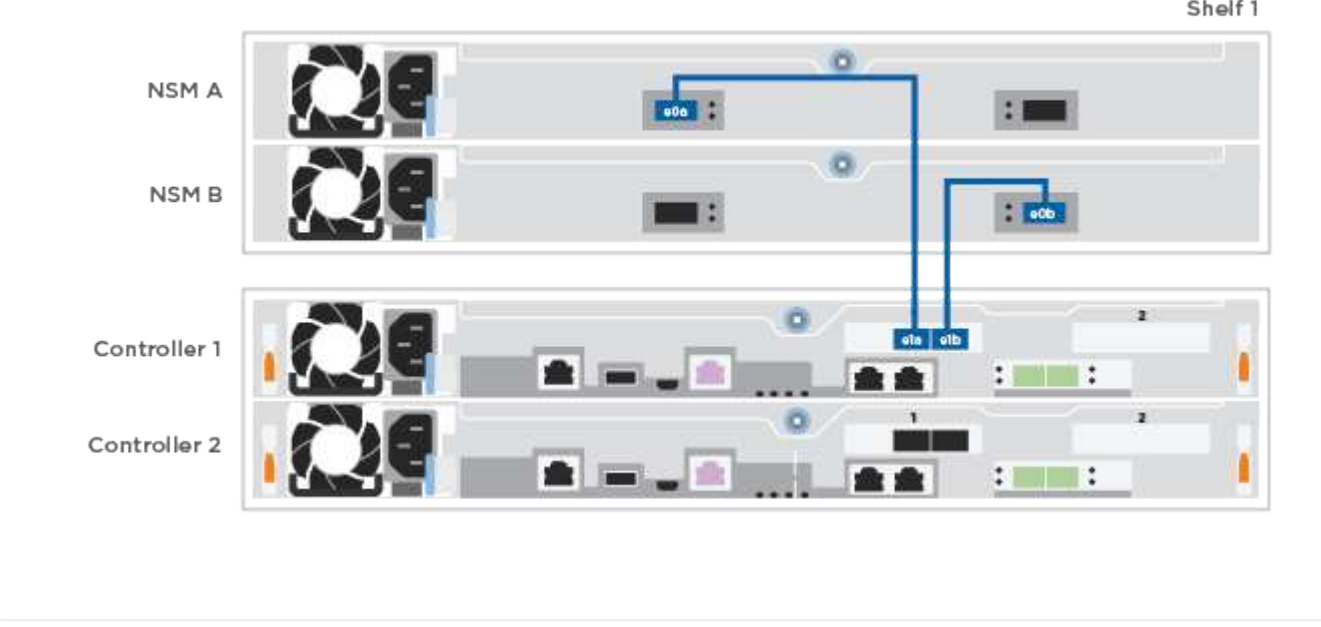

## 步驟 **5** :完成系統設定

只要連線到交換器和筆記型電腦、或直接連線到系統中的控制器、然後連線到管理交換器、就能使用叢集探索來 完成系統設定和組態。

選項**1**:如果已啟用網路探索

如果您的筆記型電腦已啟用網路探索功能、您可以使用自動叢集探索來完成系統設定與組態。

步驟

1. 將電源線插入控制器電源供應器、然後將電源線連接至不同電路上的電源。

系統開始開機。初始開機最多可能需要八分鐘。

2. 請確定您的筆記型電腦已啟用網路探索功能。

如需詳細資訊、請參閱筆記型電腦的線上說明。

3. 使用動畫將筆記型電腦連接至管理交換器:

[動畫](https://netapp.hosted.panopto.com/Panopto/Pages/Embed.aspx?id=d61f983e-f911-4b76-8b3a-ab1b0066909b)[-](https://netapp.hosted.panopto.com/Panopto/Pages/Embed.aspx?id=d61f983e-f911-4b76-8b3a-ab1b0066909b)[將筆記型電腦連接到管理交換器](https://netapp.hosted.panopto.com/Panopto/Pages/Embed.aspx?id=d61f983e-f911-4b76-8b3a-ab1b0066909b)

4. 選取ONTAP 列出的功能表圖示以探索:

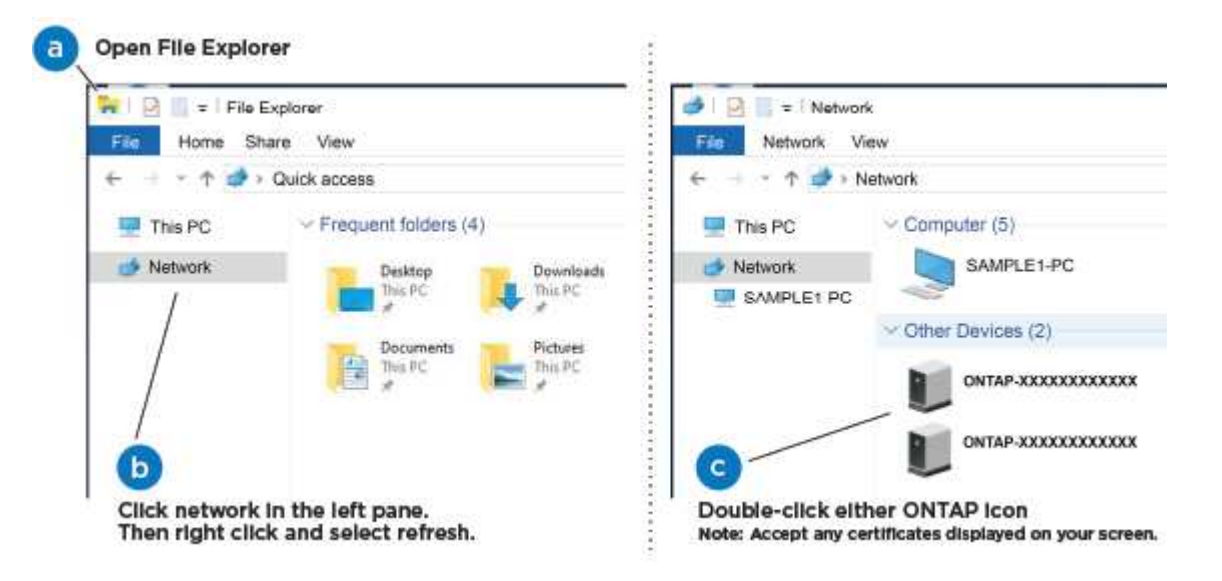

- a. 開啟檔案總管。
- b. 按一下左窗格中的\*網路\*。
- c. 按一下滑鼠右鍵並選取\*重新整理\*。
- d. 按兩下ONTAP 任一個「資訊」圖示、並接受畫面上顯示的任何憑證。

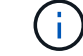

XXXXX是目標節點的系統序號。

### 系統管理程式隨即開啟。

- 5. 使用System Manager引導式設定、使用您在中收集的資料來設定系統 ["](https://library.netapp.com/ecm/ecm_download_file/ECMLP2862613)[《組態指南》](https://library.netapp.com/ecm/ecm_download_file/ECMLP2862613)[ONTAP"](https://library.netapp.com/ecm/ecm_download_file/ECMLP2862613)。
- 6. 執行Config Advisor 下列項目來驗證系統的健全狀況:
- 7. 完成初始組態之後、請前往 ["S- ONTAP"](https://www.netapp.com/data-management/oncommand-system-documentation/) 頁面、以取得有關設定ONTAP 其他功能的資訊。

選項**2**:如果未啟用網路探索

如果您的筆記型電腦未啟用網路探索、您必須使用此工作完成組態設定。

#### 步驟

1. 連接纜線並設定筆記型電腦或主控台:

a. 使用N-8-1將筆記型電腦或主控台的主控台連接埠設為115200鮑。

ă.

請參閱筆記型電腦或主控台的線上說明、瞭解如何設定主控台連接埠。

b. 將筆記型電腦或主控台連接至管理子網路上的交換器。

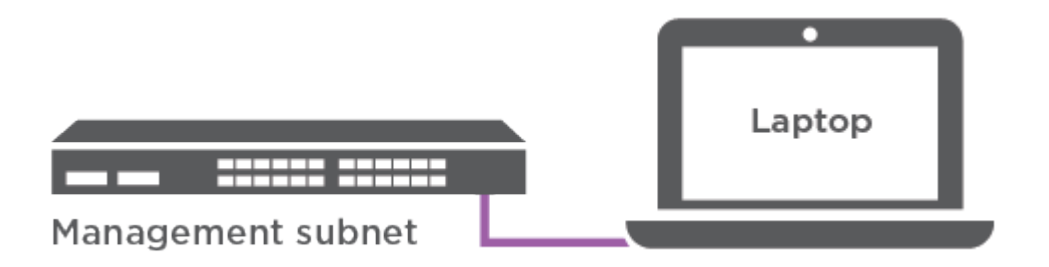

c. 使用管理子網路上的TCP/IP位址指派給筆記型電腦或主控台。

2. 將電源線插入控制器電源供應器、然後將電源線連接至不同電路上的電源。

系統開始開機。初始開機最多可能需要八分鐘。

3. 將初始節點管理IP位址指派給其中一個節點。

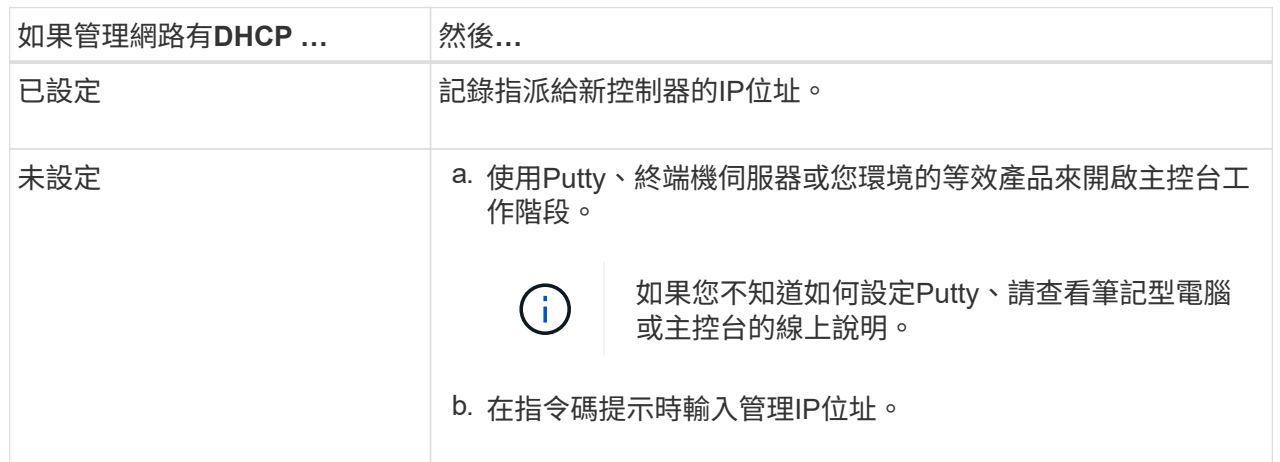

- 4. 使用筆記型電腦或主控台上的System Manager來設定叢集:
	- a. 將瀏覽器指向節點管理IP位址。

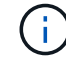

地址格式為+https://x.x.x.x+。

- b. 使用您在中收集的資料來設定系統 ["](https://library.netapp.com/ecm/ecm_download_file/ECMLP2862613)[《組態指南》](https://library.netapp.com/ecm/ecm_download_file/ECMLP2862613)[ONTAP"](https://library.netapp.com/ecm/ecm_download_file/ECMLP2862613)。
- 5. 執行Config Advisor 下列項目來驗證系統的健全狀況:

#### 版權資訊

Copyright © 2024 NetApp, Inc. 版權所有。台灣印製。非經版權所有人事先書面同意,不得將本受版權保護文件 的任何部分以任何形式或任何方法(圖形、電子或機械)重製,包括影印、錄影、錄音或儲存至電子檢索系統 中。

由 NetApp 版權資料衍伸之軟體必須遵守下列授權和免責聲明:

此軟體以 NETAPP「原樣」提供,不含任何明示或暗示的擔保,包括但不限於有關適售性或特定目的適用性之 擔保,特此聲明。於任何情況下,就任何已造成或基於任何理論上責任之直接性、間接性、附隨性、特殊性、懲 罰性或衍生性損害(包括但不限於替代商品或服務之採購;使用、資料或利潤上的損失;或企業營運中斷),無 論是在使用此軟體時以任何方式所產生的契約、嚴格責任或侵權行為(包括疏忽或其他)等方面,NetApp 概不 負責,即使已被告知有前述損害存在之可能性亦然。

NetApp 保留隨時變更本文所述之任何產品的權利,恕不另行通知。NetApp 不承擔因使用本文所述之產品而產 生的責任或義務,除非明確經過 NetApp 書面同意。使用或購買此產品並不會在依據任何專利權、商標權或任何 其他 NetApp 智慧財產權的情況下轉讓授權。

本手冊所述之產品受到一項(含)以上的美國專利、國外專利或申請中專利所保障。

有限權利說明:政府機關的使用、複製或公開揭露須受 DFARS 252.227-7013(2014 年 2 月)和 FAR 52.227-19(2007 年 12 月)中的「技術資料權利 - 非商業項目」條款 (b)(3) 小段所述之限制。

此處所含屬於商業產品和 / 或商業服務(如 FAR 2.101 所定義)的資料均為 NetApp, Inc. 所有。根據本協議提 供的所有 NetApp 技術資料和電腦軟體皆屬於商業性質,並且完全由私人出資開發。 美國政府對於該資料具有 非專屬、非轉讓、非轉授權、全球性、有限且不可撤銷的使用權限,僅限於美國政府為傳輸此資料所訂合約所允 許之範圍,並基於履行該合約之目的方可使用。除非本文另有規定,否則未經 NetApp Inc. 事前書面許可,不得 逕行使用、揭露、重製、修改、履行或展示該資料。美國政府授予國防部之許可權利,僅適用於 DFARS 條款 252.227-7015(b)(2014 年 2 月)所述權利。

商標資訊

NETAPP、NETAPP 標誌及 <http://www.netapp.com/TM> 所列之標章均為 NetApp, Inc. 的商標。文中所涉及的所 有其他公司或產品名稱,均為其各自所有者的商標,不得侵犯。